# <span id="page-0-0"></span>**MT+ KA2 Intellectual Outputs**

- [1. Add an "Intellectual Output"](#page-1-0)
- [2. Add staff costs per organisation](#page-4-0)
- [3. View an "Intellectual Output"](#page-7-0)
- [4. Edit an "Intellectual Output"](#page-7-1) [5. Delete an "Intellectual Output"](#page-9-0)

This page explains how to manage the list of intellectual outputs in Mobility Tool. Intellectual outputs are the tangible results of a project, such as curricula, pedagogical materials, open education resources (OER), IT tools, analyses, studies, methods, etc.

These can be accessed via the **Intellectual Outputs** tab in the menu.

## Relevant for...

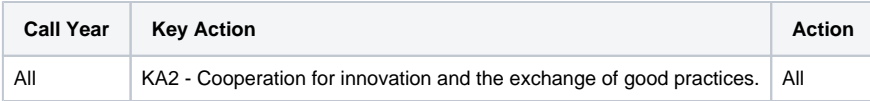

The screen allows beneficiaries to list all the intellectual outputs of their project as well as to detail the cost of production according to the different types of resources required to produce those intellectual outputs.

The intellectual outputs already approved by the National Agency in their management system will be displayed in this list, with all amounts set to 0 (zero). These items can be edited to update the amounts.

The **Approved Budget (by National Agency)**, which may be different from the **Current Budget (in Mobility Tool)** or **Total (Calculated)** budget, is displayed:

- 1. under the list
- 2. and also in the **Budget** tab.

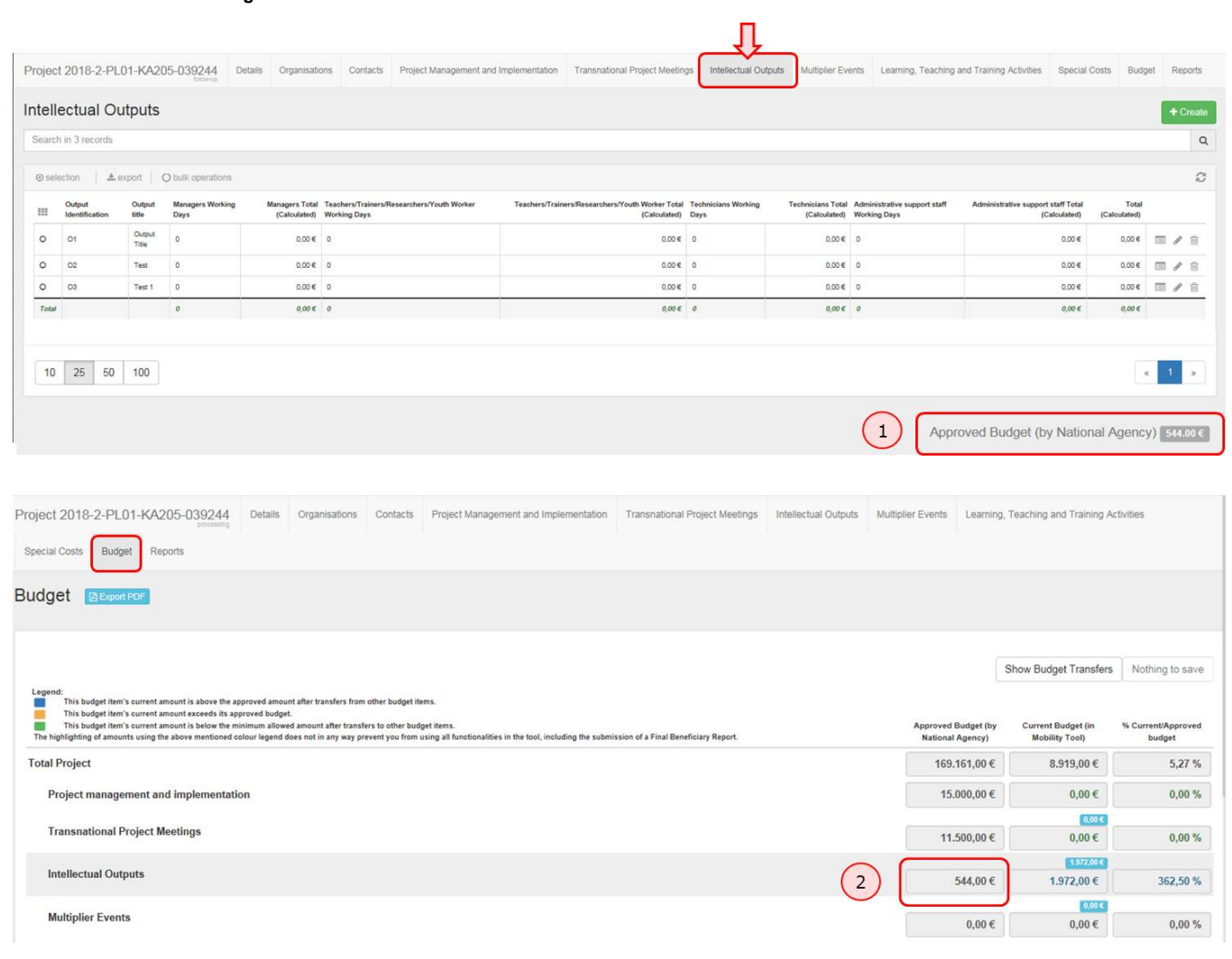

## **Steps**

### <span id="page-1-0"></span>**1. Add an "Intellectual Output"**

**1.1. Click "+Create"**

If a new intellectual output entry is required, click the **+Create** button.

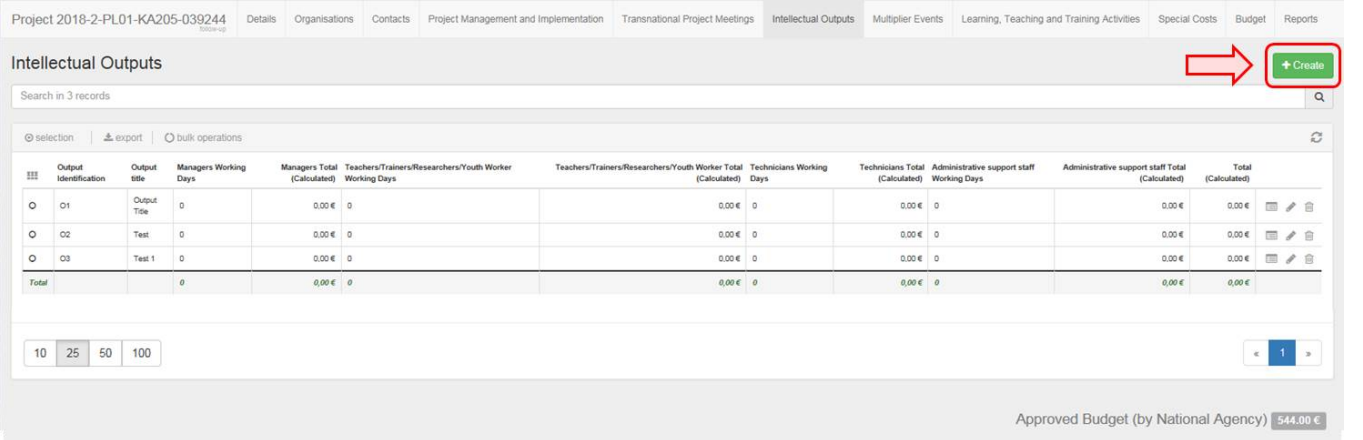

#### **1.2. Fill in the details**

Fill in the fields as applicable.

The start and end dates for intellectual outputs must always be within the start and end dates of the project, which are specified in the **Details** tab.

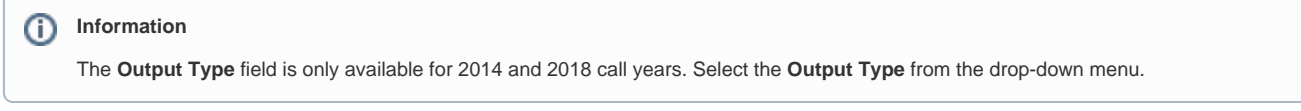

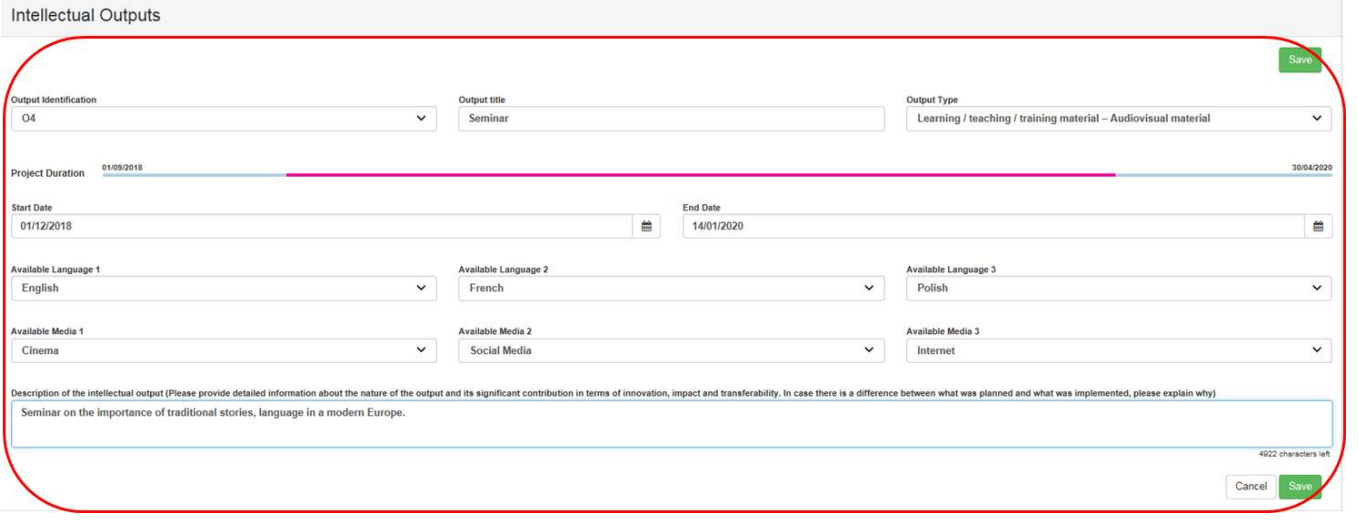

### **1.3. Click "Save"**

Click the **Save** button to save the information and create the specific **Intellectual Output** item.

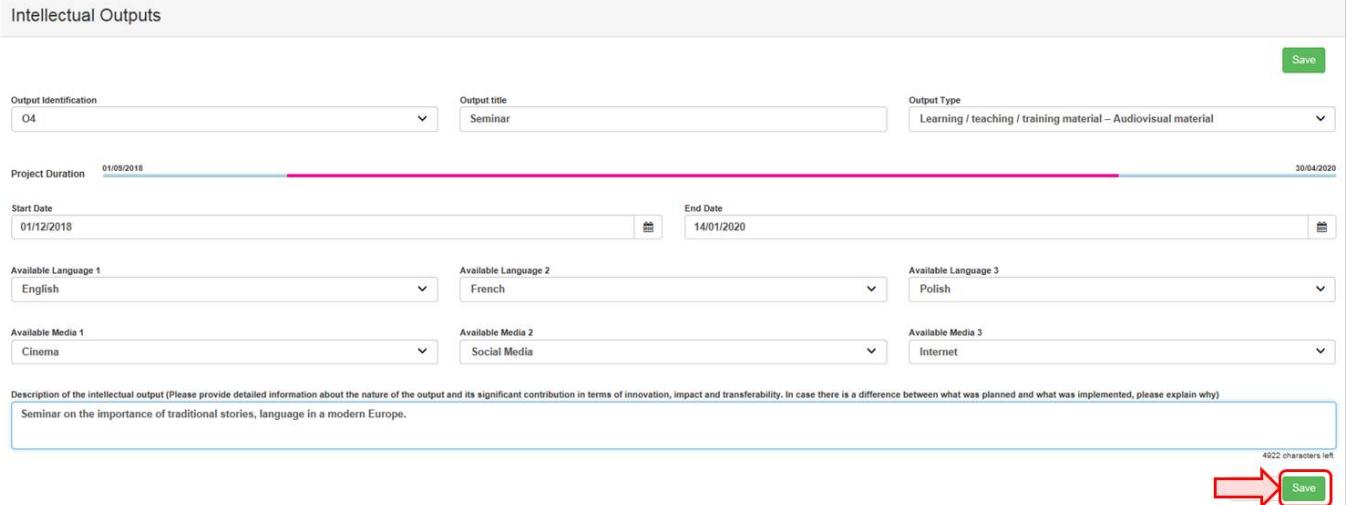

#### The item will be added to the **Intellectual Outputs** list.

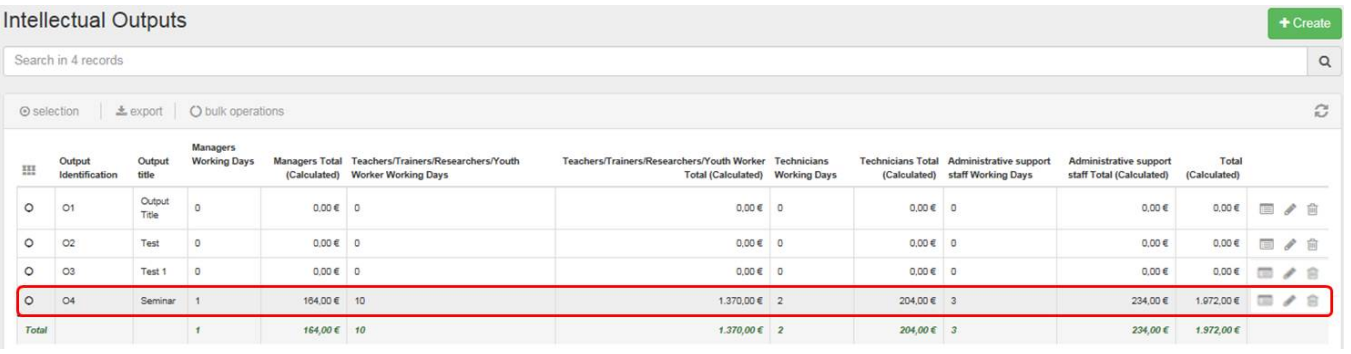

#### <span id="page-4-0"></span>**2. Add staff costs per organisation**

Once an intellectual output item is created, the **Organisations** section is displayed in the **Intellectual Outputs** screen for that specific item. In this section you can specify the staff costs incurred by the organisation(s) involved in producing that intellectual output.

This can be done either when you create an item or at a later stage, by editing the item.

#### **2.1. Click "+Create"**

Click **+Create** to add the details of the organisation(s) involved in the production of this intellectual output.

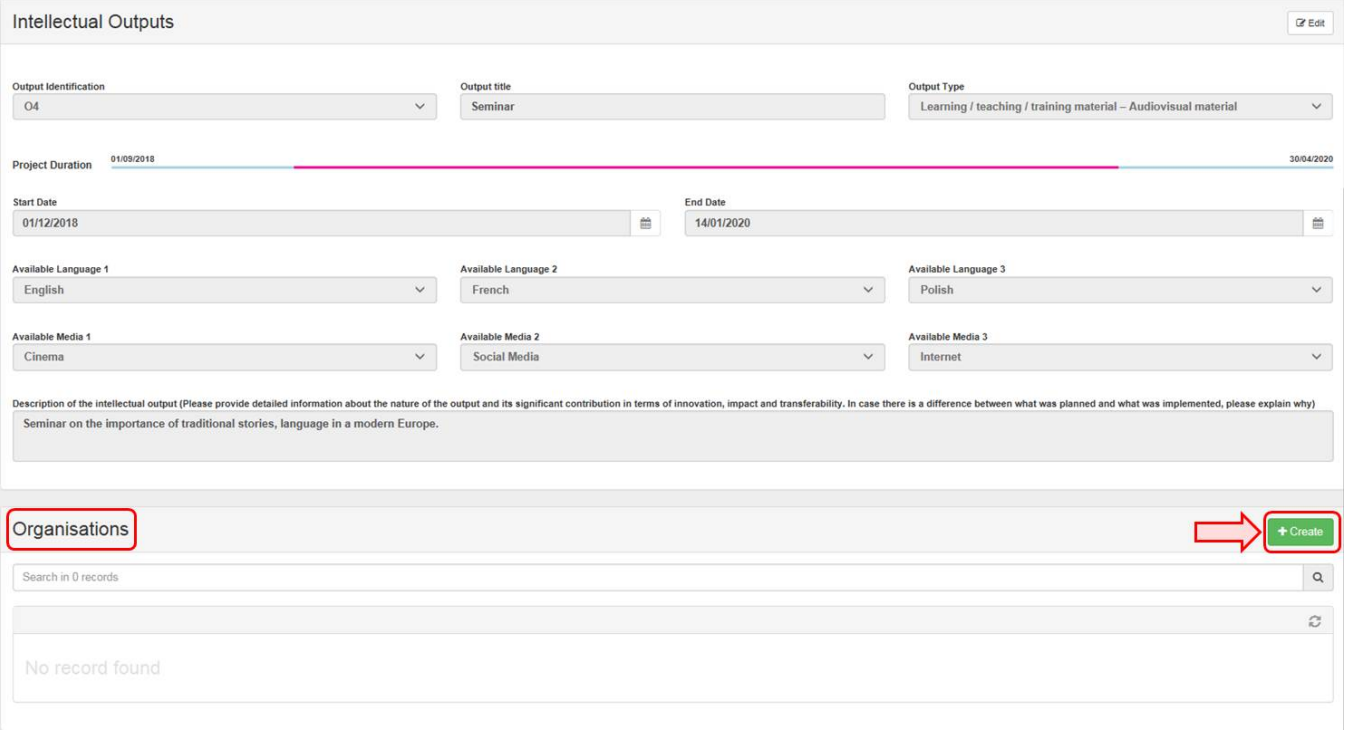

#### **2.2. Fill in the details**

Select an organisation from the Legal Name drop-down list and fill in the details as applicable. If an organisation is not listed, please follow the procedure for managing [organisations for KA2 projects.](https://wikis.ec.europa.eu/pages/viewpage.action?pageId=33528903)

When you fill in the fields for **No. of Working Days**, both the **Daily Rate** and the **Total (Calculated)** fields will be filled in automatically for each **Staff Category**.

#### **Take note** Λ

Only one of the organisations can be flagged as **Leading** for a given intellectual output.

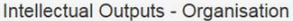

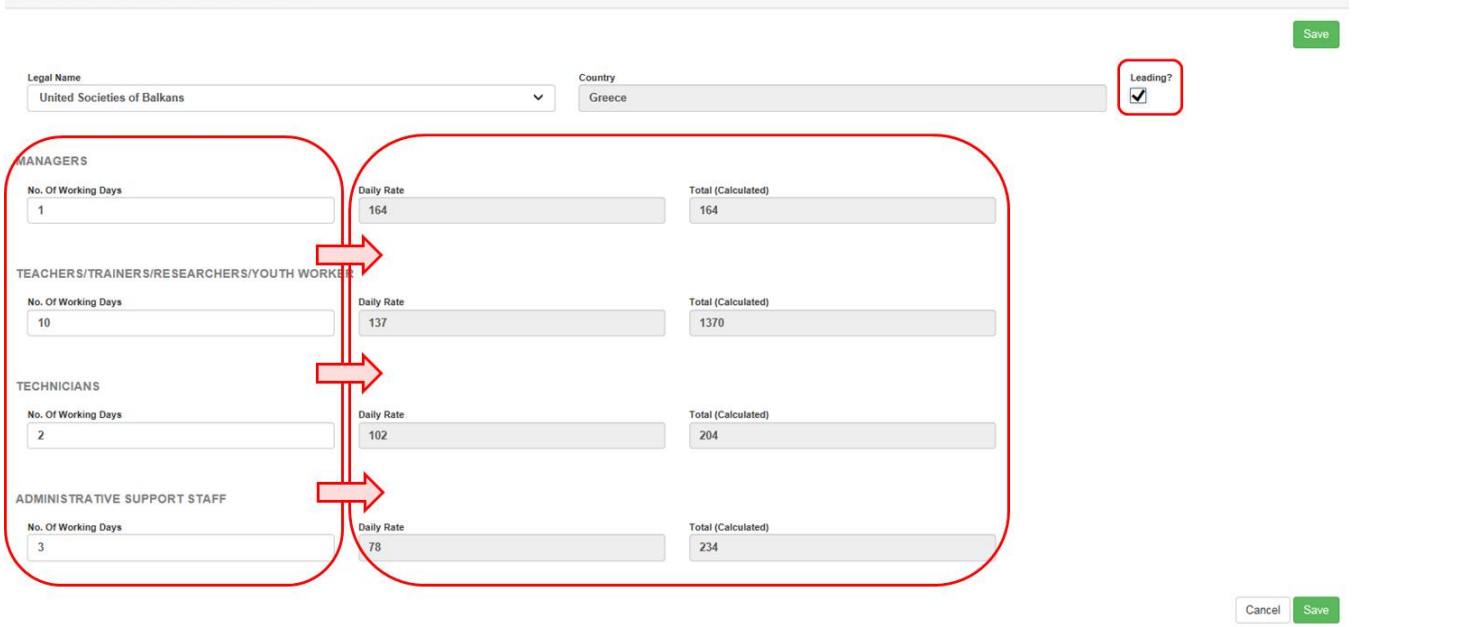

#### **2.3. Click "Save"**

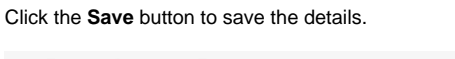

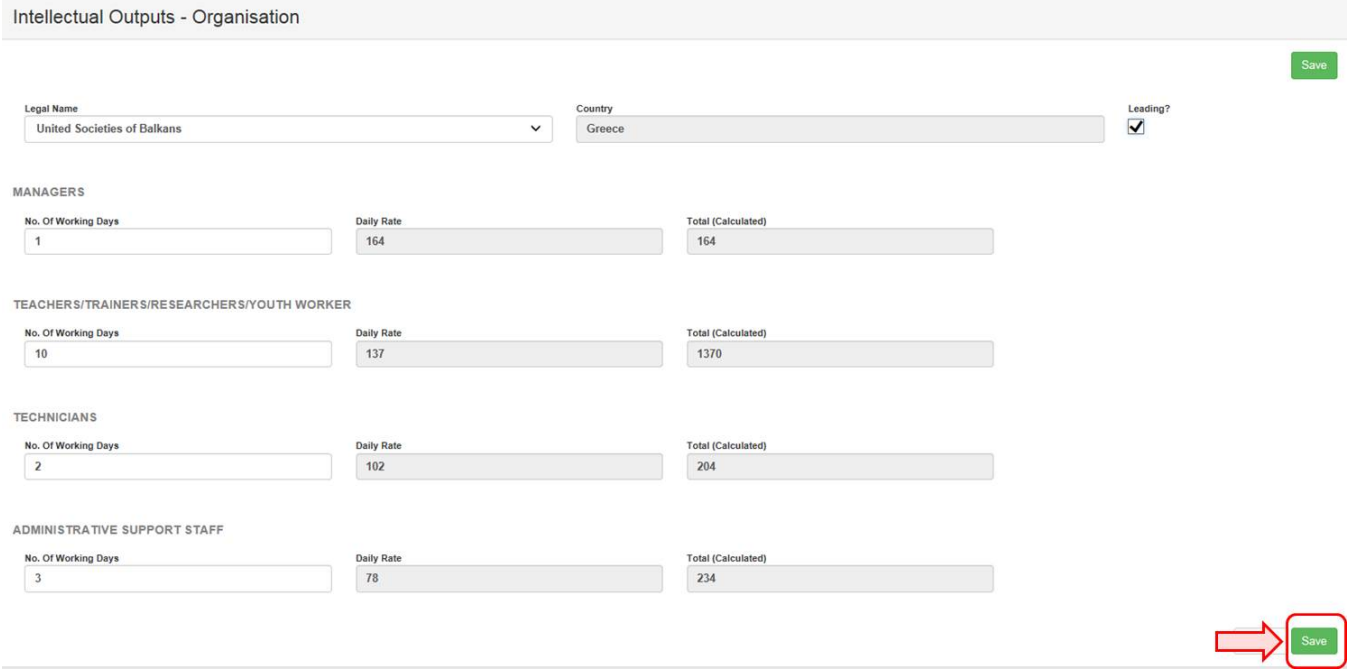

## **2.4. View the staff costs per organisation**

After clicking **Save** you will be redirected to the **Intellectual Output** screen for that particular item. The costs incurred by all organisations for this intellectual output will be displayed at the bottom of the screen. The total costs are also shown in green.

To return to the list of all **Intellectual Outputs**, click the **back to list** button.

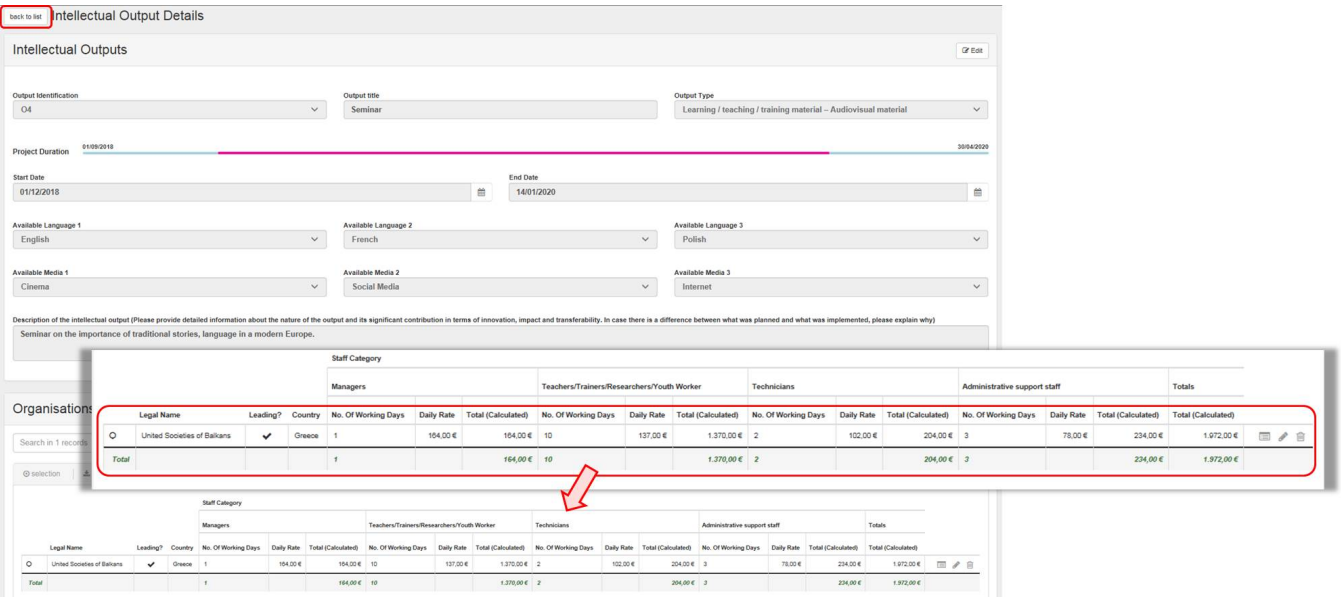

### <span id="page-7-0"></span>**3. View an "Intellectual Output"**

To view the details of an intellectual output item, click the view icon.

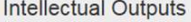

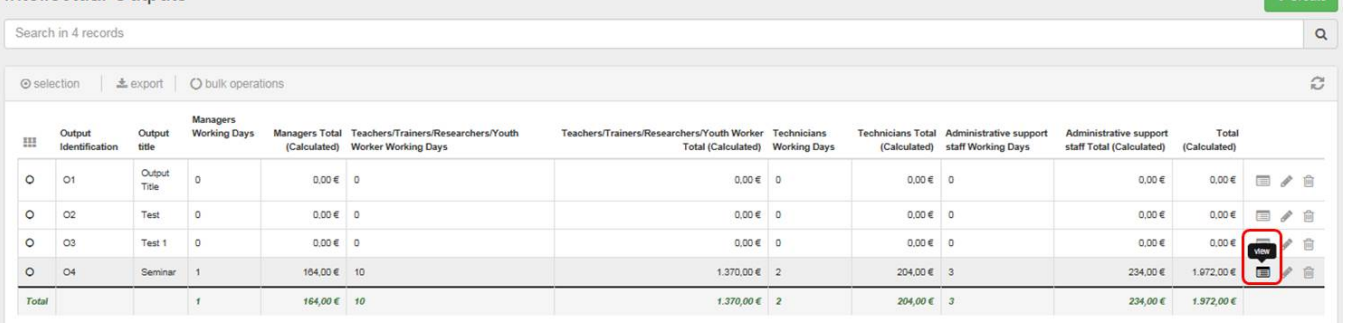

## <span id="page-7-1"></span>**4. Edit an "Intellectual Output"**

To modify an intellectual output item, click the "pencil" icon.

## **Information**

For **2014 projects**, the column **Total (Adjusted)** appears.

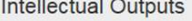

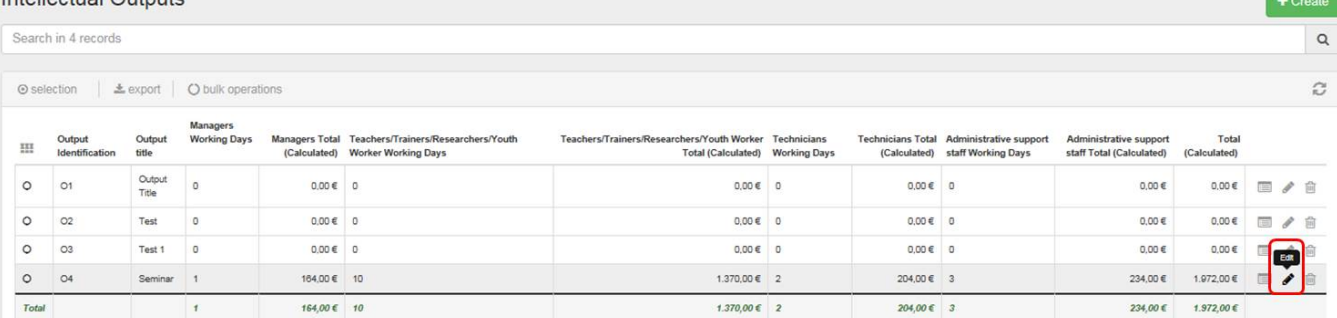

Follow the steps described in this page to update the desired details. If you update any costs, the **Current Budget (in Mobility Tool)** in the **Budget** tab will be updated accordingly.

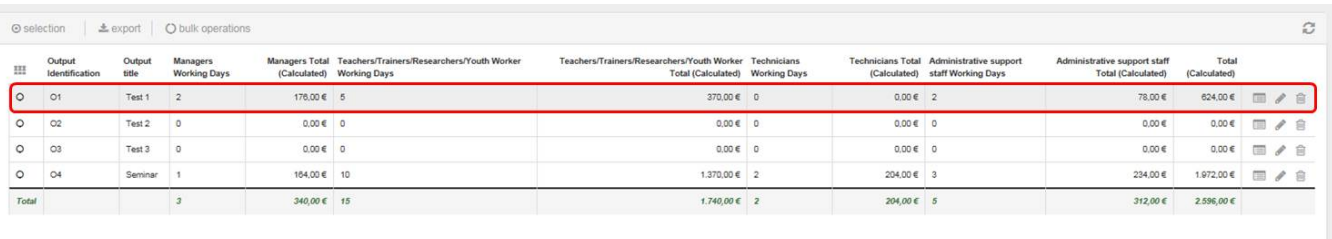

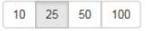

Approved Budget (by National Agency) 544.00 C

 $\begin{array}{|c|c|c|c|}\hline \varepsilon & 1 & \varepsilon \\\hline \end{array}$ 

 $+$  Create

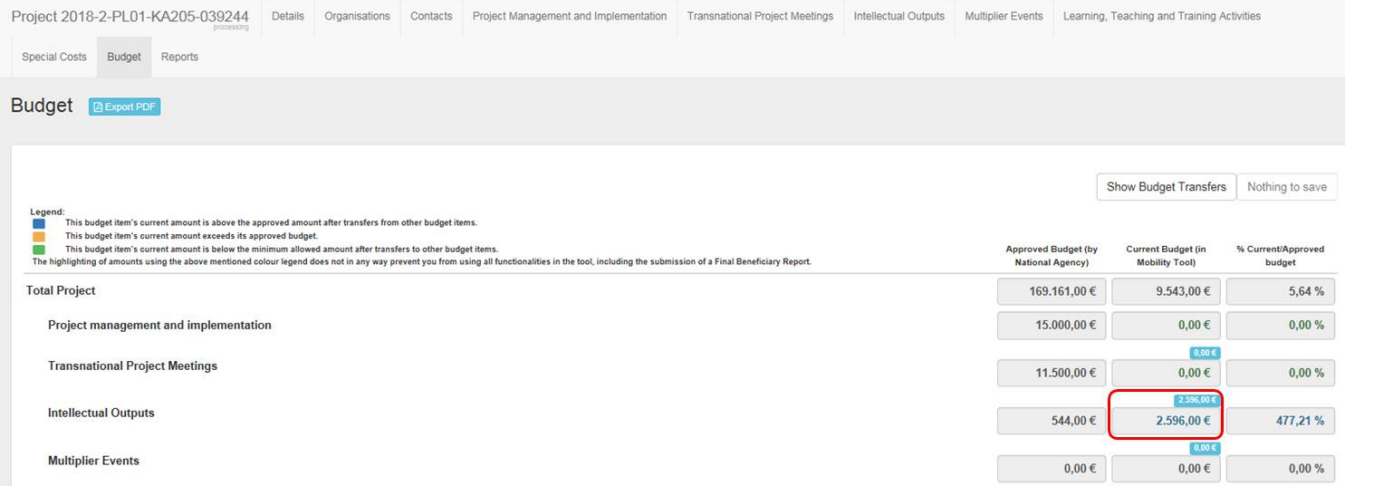

## <span id="page-9-0"></span>**5. Delete an "Intellectual Output"**

To delete an intellectual output item, click the "bin" icon.

For **2014 projects**, the column **Total (Adjusted)** is displayed.

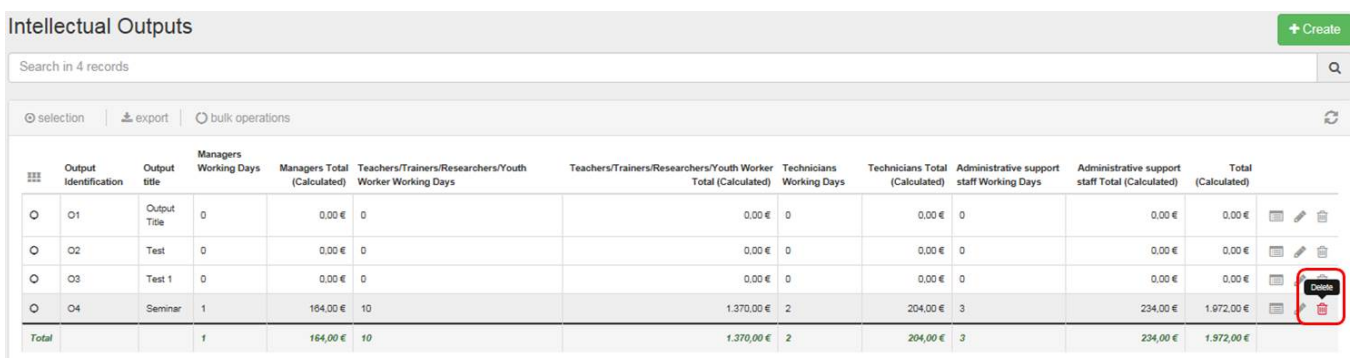

## Related articles

- [MT+ Force majeure guidance due to Coronavirus](https://wikis.ec.europa.eu/pages/viewpage.action?pageId=33530891)
- [MT+ How to manage organisations for KA2 projects](https://wikis.ec.europa.eu/pages/viewpage.action?pageId=33528903)
- [MT+ KA1 and KA2 Project Log](https://wikis.ec.europa.eu/pages/viewpage.action?pageId=33529072)
- [MT+ KA2 Budget](https://wikis.ec.europa.eu/pages/viewpage.action?pageId=33529459)
- [MT+ KA2 Force Majeure](https://wikis.ec.europa.eu/pages/viewpage.action?pageId=33529708)
- [MT+ KA2 How to complete and submit the final beneficiary report](https://wikis.ec.europa.eu/pages/viewpage.action?pageId=33530112)
- [MT+ KA2 Intellectual Outputs](#page-0-0)
- [MT+ KA2 Learning, Teaching and Training Activities](https://wikis.ec.europa.eu/pages/viewpage.action?pageId=33529909)
- [MT+ KA2 Multiplier Events](https://wikis.ec.europa.eu/pages/viewpage.action?pageId=33529084)
- [MT+ KA2 Overview of virtual and blended activities](https://wikis.ec.europa.eu/pages/viewpage.action?pageId=33529193)
- [MT+ KA2 Project Management and Implementation](https://wikis.ec.europa.eu/pages/viewpage.action?pageId=33530829)
- [MT+ KA2 Special Costs](https://wikis.ec.europa.eu/pages/viewpage.action?pageId=33530110)
- [MT+ KA2 Transnational Project Meetings](https://wikis.ec.europa.eu/pages/viewpage.action?pageId=33530849)
- [MT+ KA2 Travel Grant 2017 \(LTT Activities\)](https://wikis.ec.europa.eu/pages/viewpage.action?pageId=33529230) • [MT+ KA2 Validated and checked versions](https://wikis.ec.europa.eu/pages/viewpage.action?pageId=33530302)
-